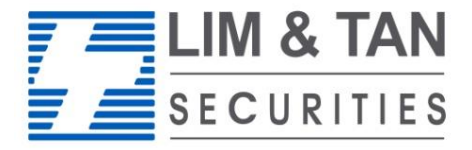

Trading Member of SGX since 1973

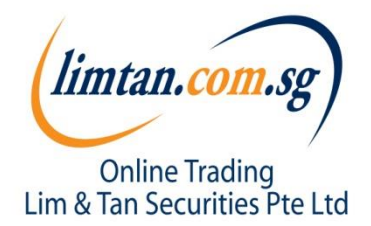

# CFD Android App User Guide

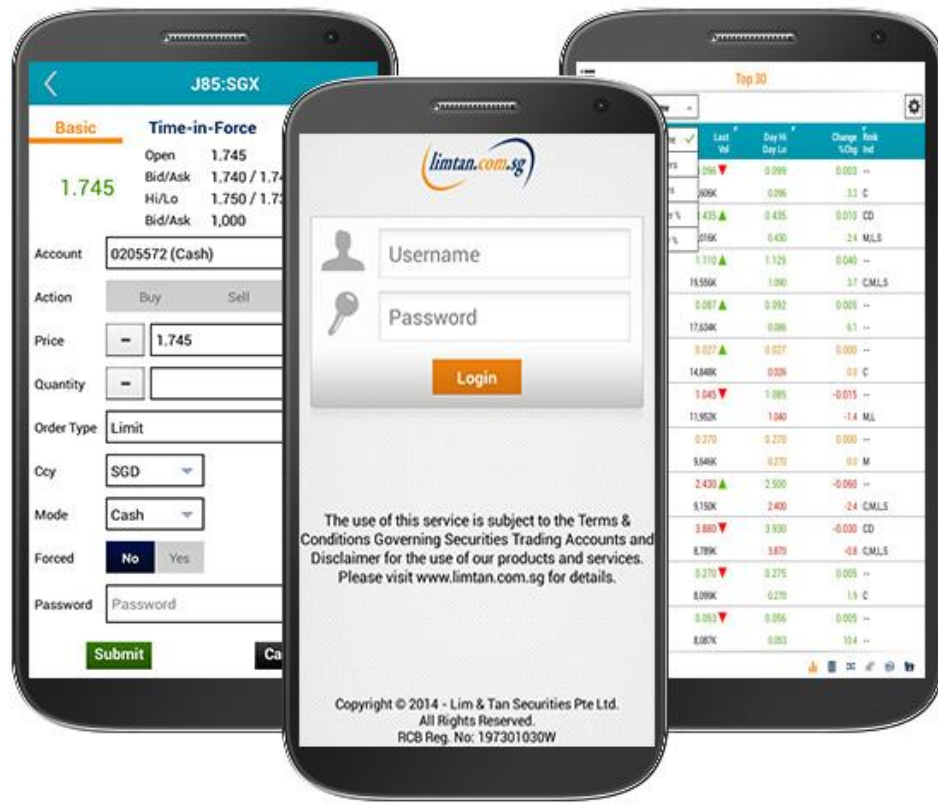

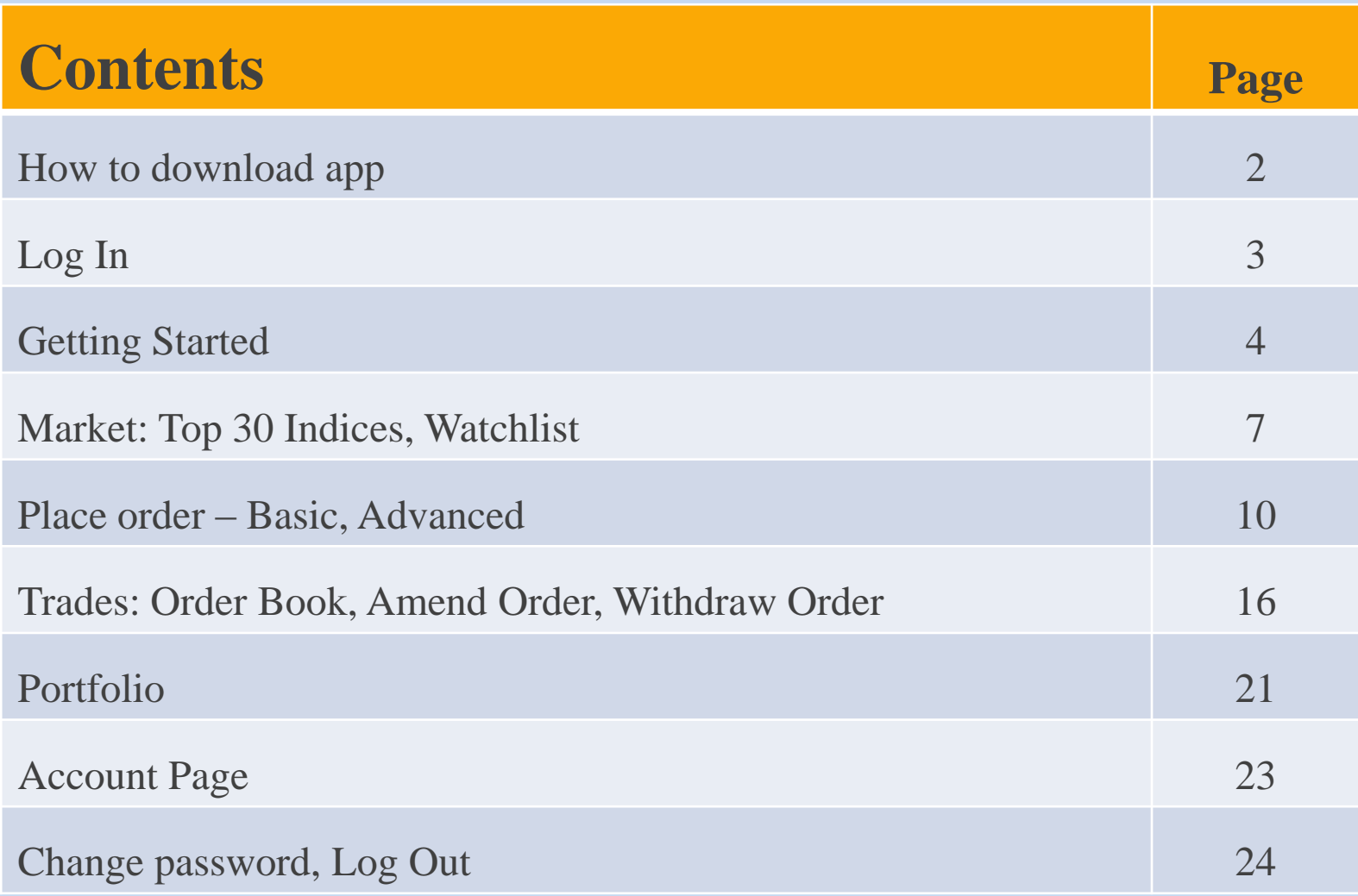

### How to download limtan app (for new clients)

To download the application, please visit Play Store and search for "limtan". The app is free for download.

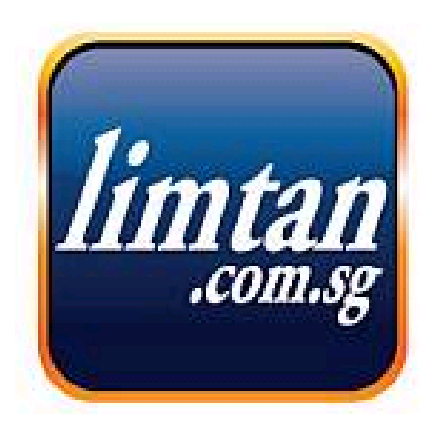

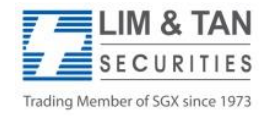

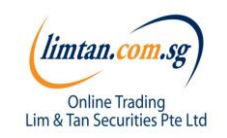

### Login to LimTan Android App

#### **1)Enter our login details.**

The Username and Password are the same as that for your Online Trading Account. For security purpose, you will only be able to access one channel at any given time.

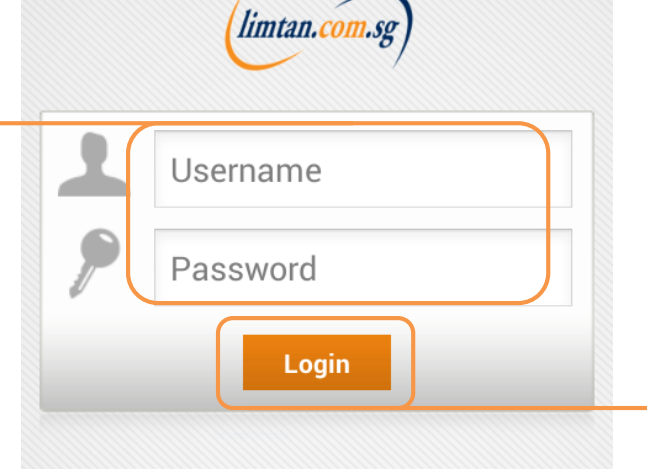

**2) Tap 'Login' to confirm**.

The use of this service is subject to the Terms & **Conditions Governing Securities Trading Accounts and** Disclaimer for the use of our products and services. Please visit www.limtan.com.sq for details.

Copyright © 2014 - Lim & Tan Securities Pte Ltd. All Rights Reserved. RCB Reg. No: 197301030W ver. 2.00.25986(UAT)

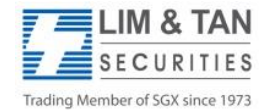

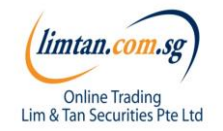

### Getting started : In-app help

Upon first login, you will see an in-app assistance page. The drawings indicate what each symbol, field or logo does. Touch anywhere on the screen to exit.

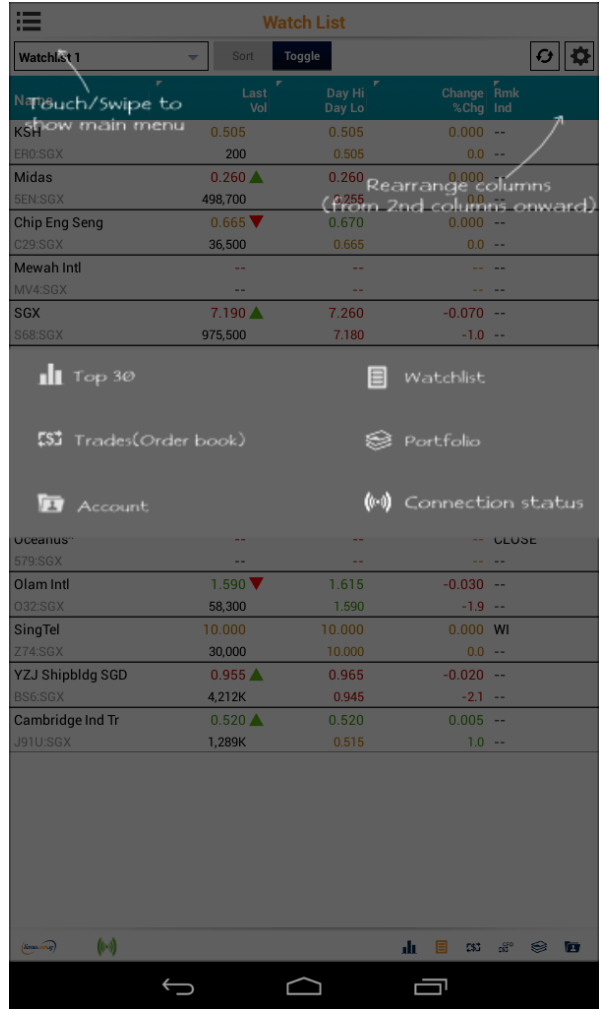

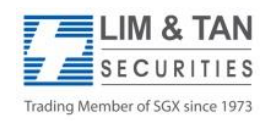

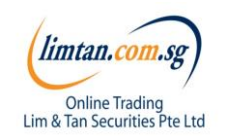

### Getting started : Settings

To re-display the help screen, go to Settings.

You can set the first screen that you would like to see upon login and other settings here.

#### **Market Depth**

If you have subscribed to Market Depth for the Internet Channel, you will also be able to access this function on the iPhone.

If you have not subscribed to Market Depth, you may do so by using the Internet Channel. Select Market Depth under our limtan loyalty reward redemption catalogue using loyalty points or payment by cash.

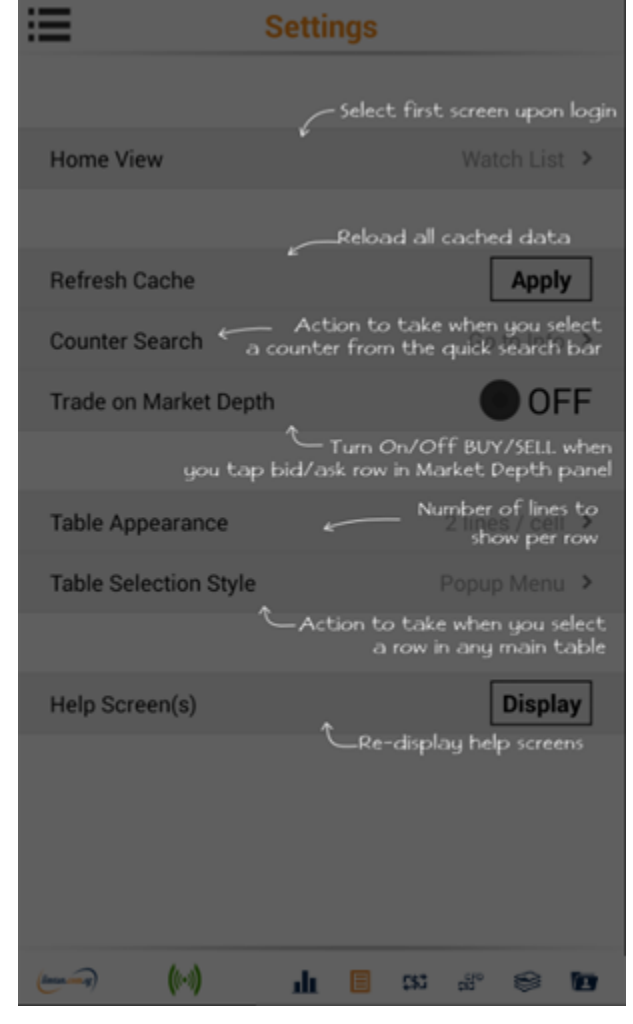

CFDAndroidUserGuide/Jun2016/ML Page 5

#### **Actions available:**

- **Go to Buy/Sell**
- **Go to counter info**

#### **Trade on Market Depth:**

When this feature is switched on, you may click on the Bid / Bid Vol / Ask / Ask Vol column in Market Depth to bring up an order ticket with the bid / ask price clicked

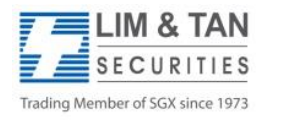

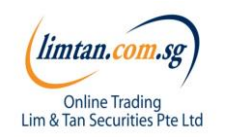

### Getting started : Recognising the tabs

View **Top Volume** Stocks, Your **Watchlists**, **Indices** and **Market Summary**

Create and view up to 5 different **Watchlists**

View your trades Today, or All trades at once. **Amend** or **Withdraw** orders here.

View the CFD **unrealised** and CFD **realised** profits of your trades here.

See outstanding position of different types of your accounts and change Password on this tab.

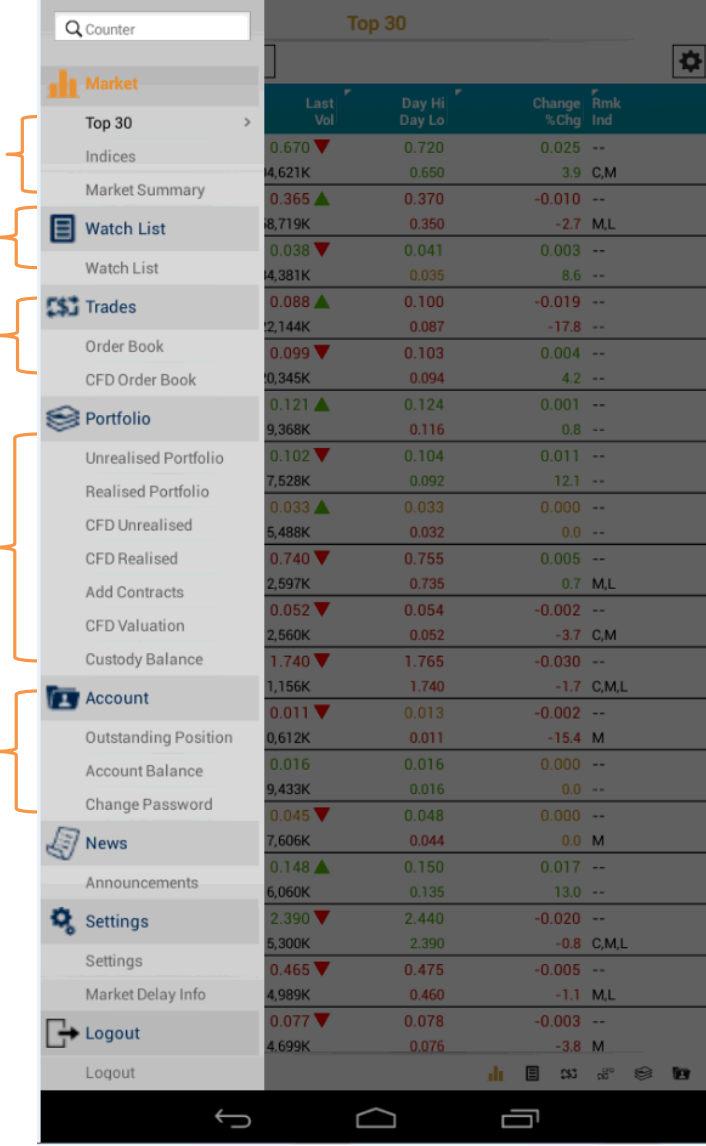

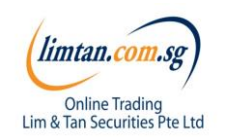

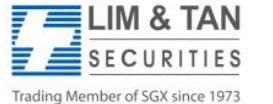

### Market: Top 30

The Top 30 screen shows the top stocks of various categories. Tap and hold on individual stocks to view the Market Depth, Time & Sales, Trade Summary and Chart.

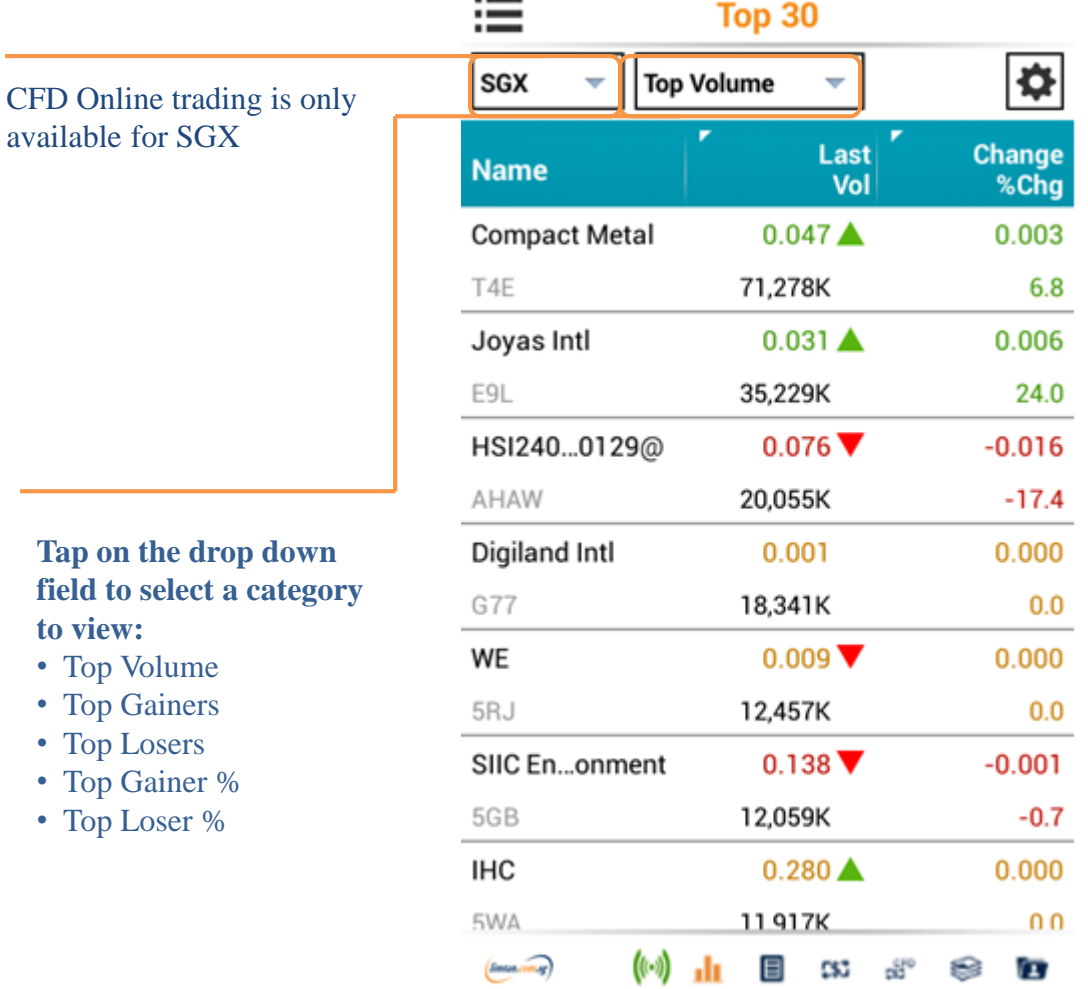

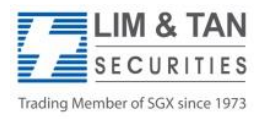

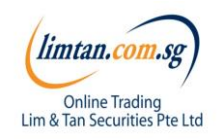

### Market: Indices

At Market Indices Screen, you will be able to view various market indices.

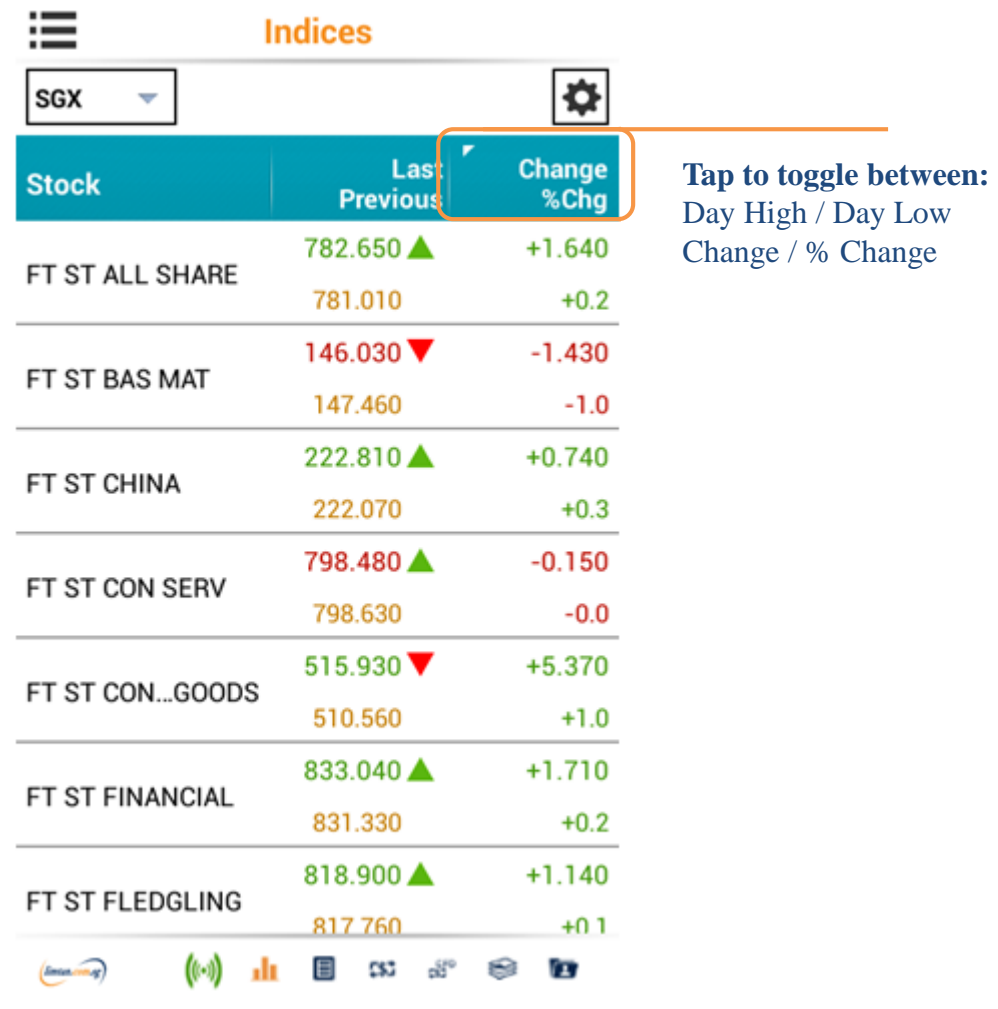

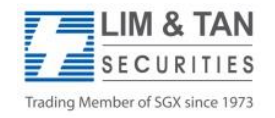

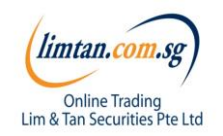

### Market: Watchlist

Edit, create and view up to 5 watchlists at the Watchlist screen. Watchlists are synchronised across all Online trading channels.

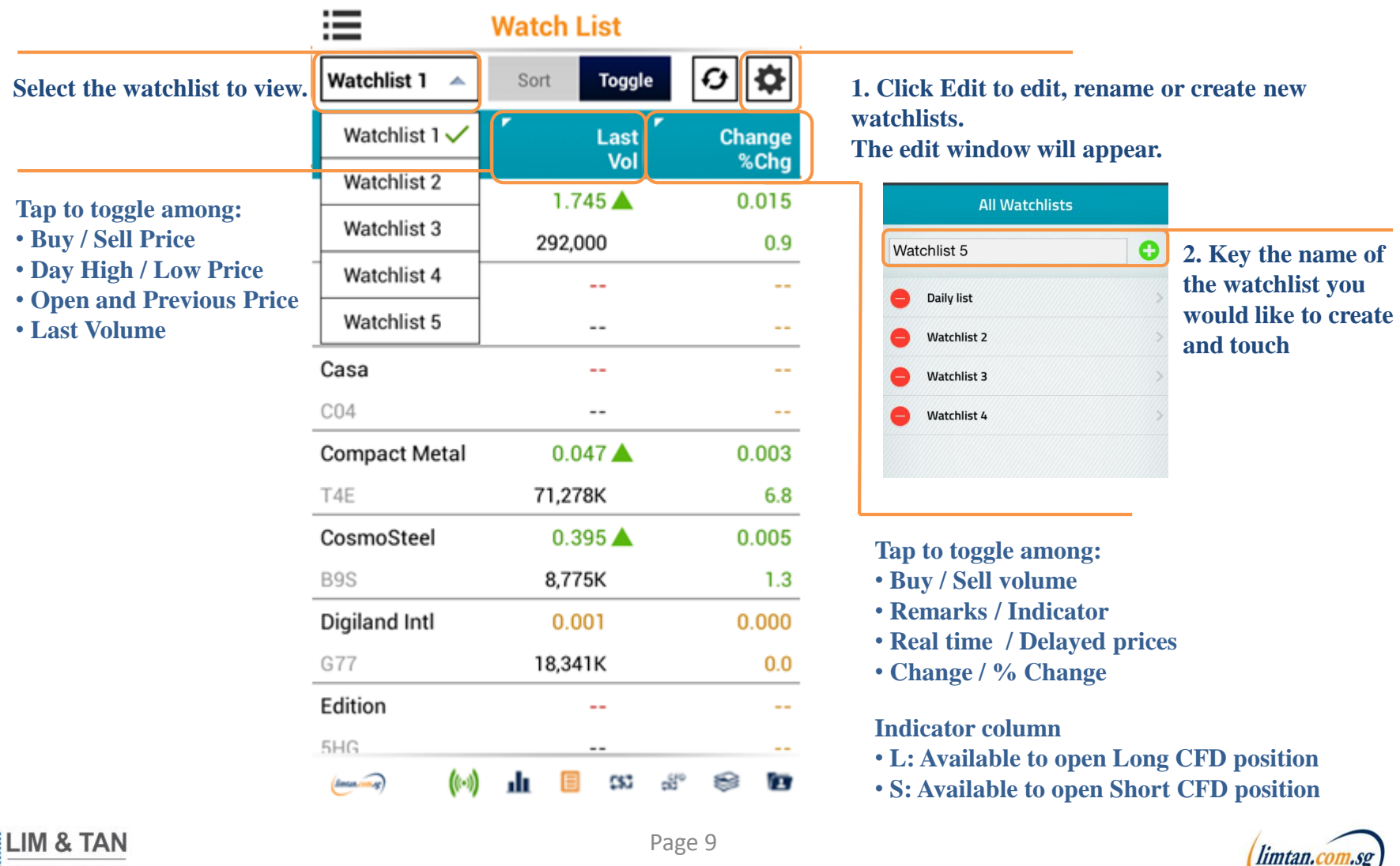

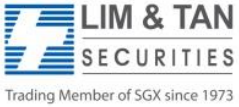

**Online Trading** 

Lim & Tan Securities Pte Ltd

### Place order: Basic

For placing Basic Order: Basic page, limit orders can be placed. Select your Account, Action, insert Price, Quantity, Settlement Ccy and Mode. Key in your password and touch submit.

Please note that the Price data on Place Order screen is shown as a snapshot of price.

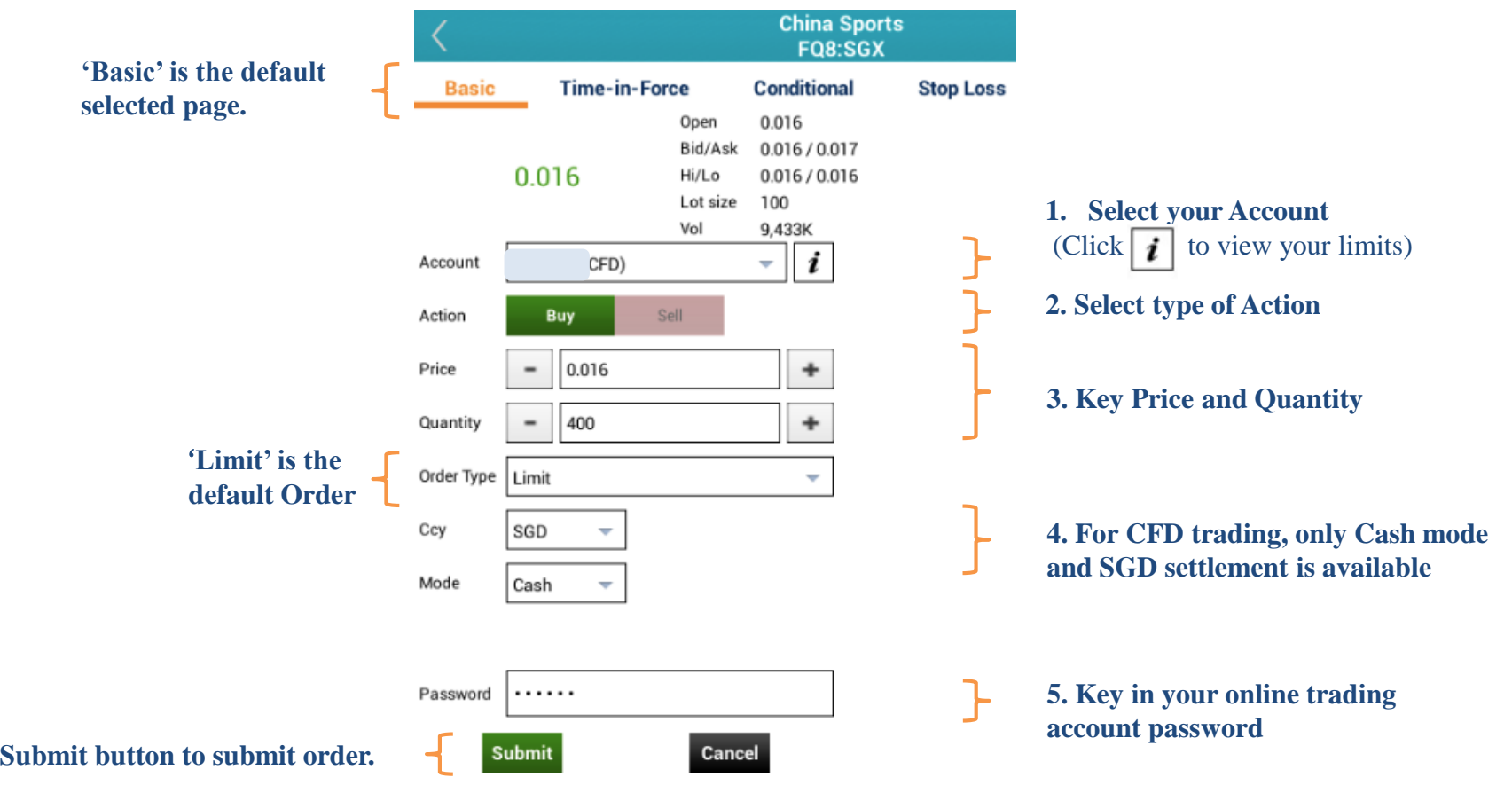

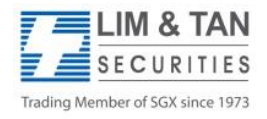

**6. Tap** 

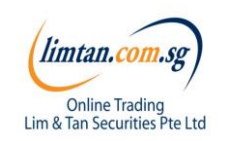

### Place order: Advanced Order - Time-in-Force

The Time-In-Force, Conditional and Stop Loss order pages are advanced orders. Time-in-Force allows you to select the Validity of the order – Day, FAK and FOK. Please refer to Advanced order FAQ for details.

1. Select **'Time-in-Force'** 2. Ensure **CFD Account no.** is selected (Click  $\mathbf{i}$  to view your limits) 3. Select type of **Action** 4. Key **Price** and **Quantity** 5. Select **Order Type**: Limit, Market, Market to Limit 6. Select Settlement Currency **(Ccy)** for counters traded in foreign currency and **Mode** of payment 7. Select **Validity** of Order: Day, FAK, FOK 8. Insert your online trading account **password (Pwd)** 9. Tap **Submit** button to submit order

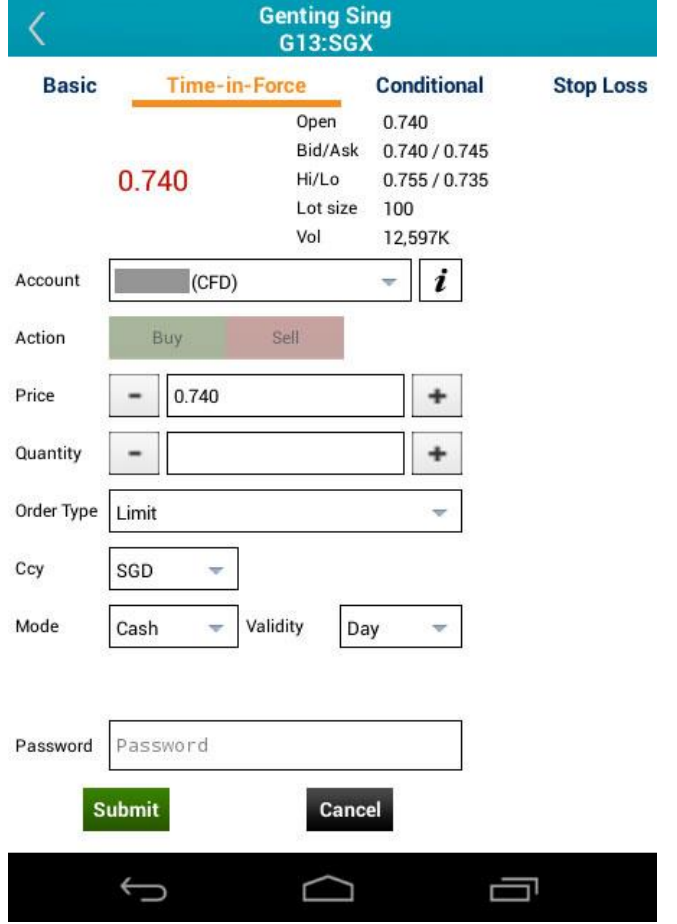

**Please click [here](http://www.limtan.com.sg/page/site/public/faq-SGX-advance-order.jsp) for Advanced orders FAQ.**

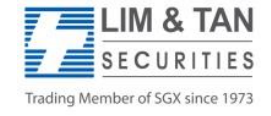

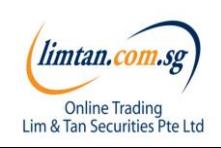

## Place order: Advanced Order - Conditional

Conditional order will be submitted based on the Price or Session condition. Please note that Conditional orders are Day orders only.

- 1. Select **'Conditional'**
- 2. Ensure **CFD** Account no. is selected (Click  $\boxed{\mathbf{i}}$  to view your limits)
- 3. Choose the **mode**. Selecting 'Session' will enable you to choose either the Pre-Close or Open sessions to place your trade When Price is selected for 'Mode', the following selections will be available:
- 4. Select your condition **based** on 'Best Ask', 'Best Bid' or 'Last Done Price'
- 5. Your **Price** condition may be either 'Greater / Equal' or 'Less / Equal'
- 6. Select type of **Action**
- 7. Key **Price** and **Quantity**
- 8. Select **Order Type**: Limit, Market, Market to Limit
- 9. For CFD trading, only cash **mode** and SGD settlement **(Ccy)** is available
- 10. Select **Validity** of Order: Day, FAK, FOK
- 11. Insert your online trading account **password (Pwd)**
- 12. Tap **Submit** button to submit order

#### **Please click [here](http://www.limtan.com.sg/page/site/public/faq-SGX-advance-order.jsp) for Advanced orders FAQ.**

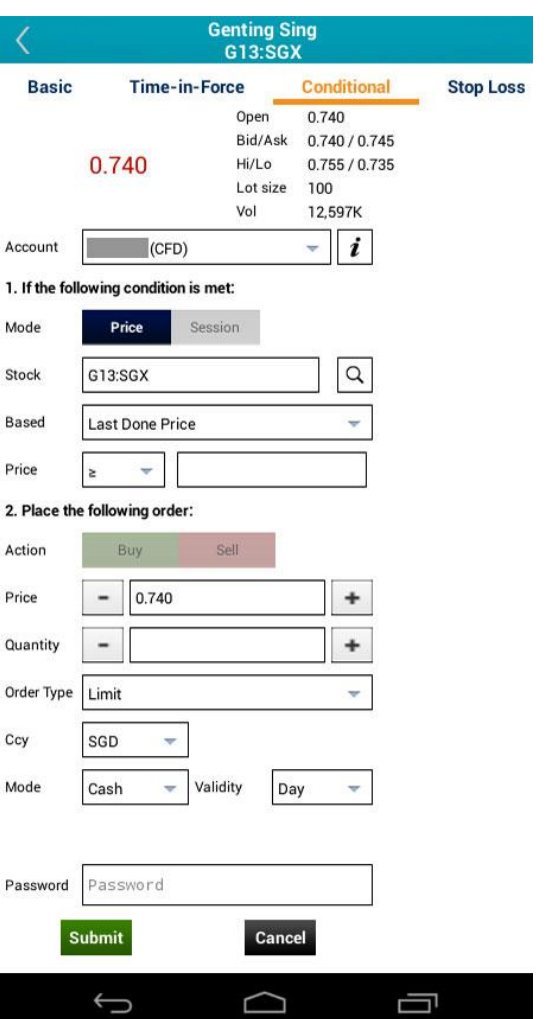

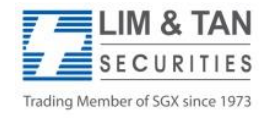

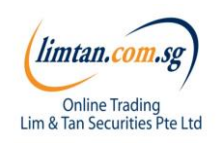

## Place order: Advanced order - Stop Loss

The Stop Loss advanced order page allows you to set the Stop Price condition. Please note that only sell orders are available for Stop Loss.

- 1. Select '**Stop Loss'**
- 2. Ensure **CFD Account no.** is selected (Click  $\begin{bmatrix} i \\ \end{bmatrix}$  to view your limits)
- 3. Key in your desired **Stop Price**, **based on** Last Done Price
- 4. Select type of **Action**
- 5. Key **Price** and **Quantity**
- 6. Select **Order Type**: Limit, Market, Market to Limit
- 7. For CFD trading, only cash **mode** and SGD settlement **(Ccy)** is available
- 8. Select **Validity** of Order: Day, FAK, FOK
- 9. Insert your online trading account **password (Pwd)**

**Please click [here](http://www.limtan.com.sg/page/site/public/faq-SGX-advance-order.jsp) for Advanced orders FAQ.**

10. Tap **Submit** button to submit order

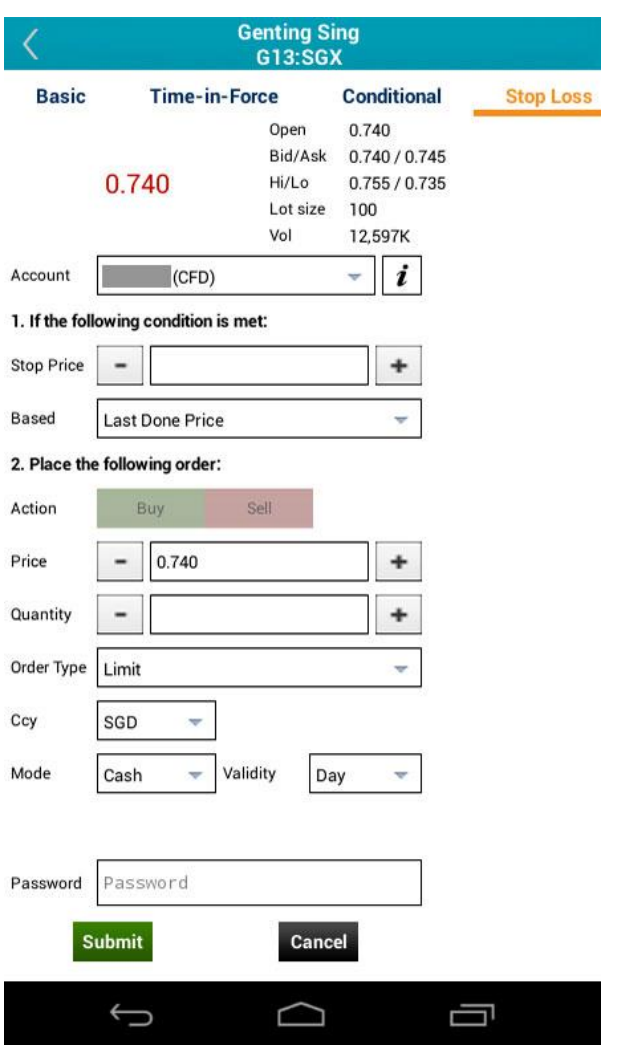

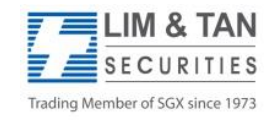

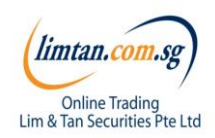

### Place order

Upon tapping on Submit, you will receive the following confirmation screen for order verification.

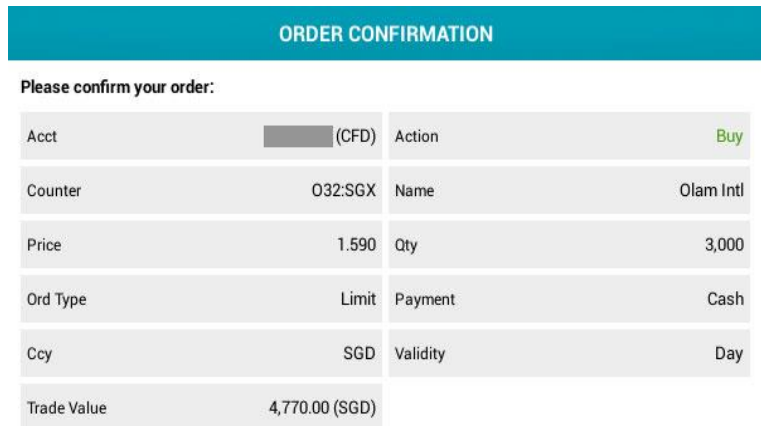

**To complete submission of order to the system, tap submit to confirm order**

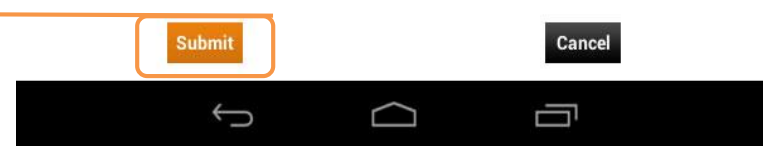

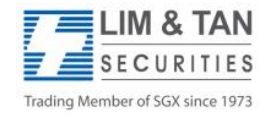

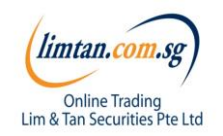

### Place order

After submitting your confirmed order, you will be shown the Order Result Screen where your order is being submitted to the Exchange.

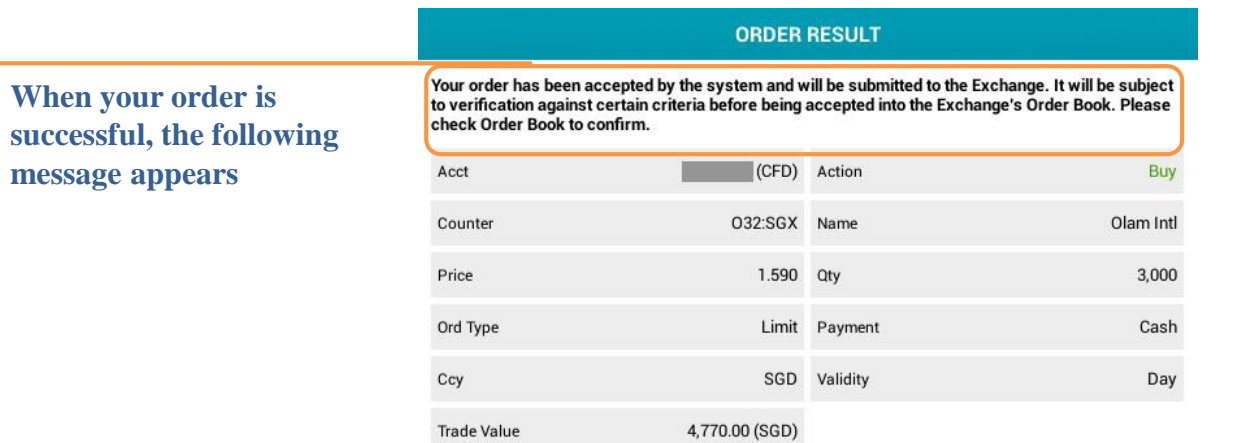

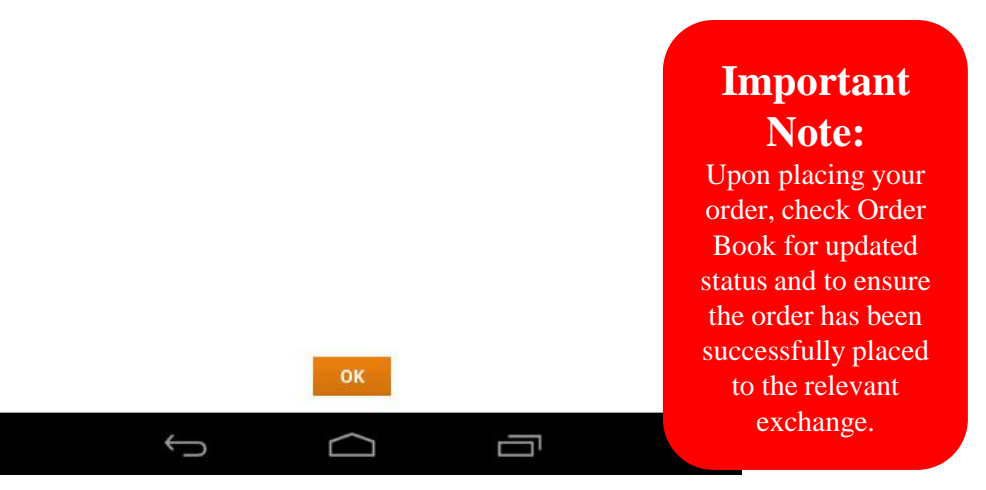

limtan.co

**Online Trading** 

Lim & Tan Securities Pte Ltd

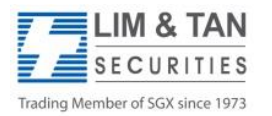

### Trades: Order book

 $\Box$ 

Select order book or CFD order book to view orders for 'Today' or 'Up to 3 days ago'.

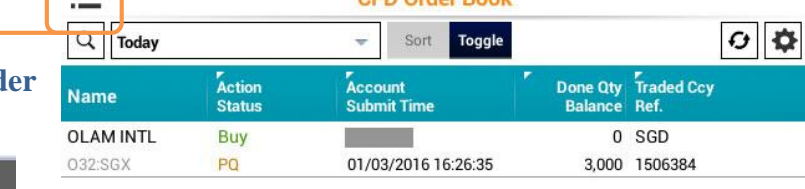

CED Order Book

**a) Tap on**  $\equiv$  , select CFD Ord **Book from the menu bar** 

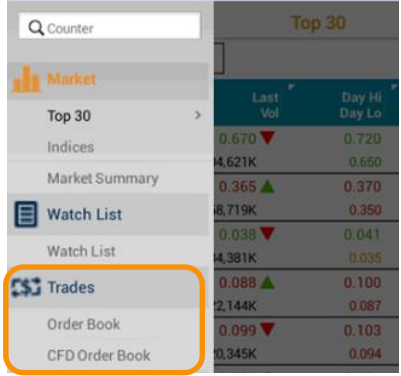

**or tap at the menu bar at the bottom of the screen.**

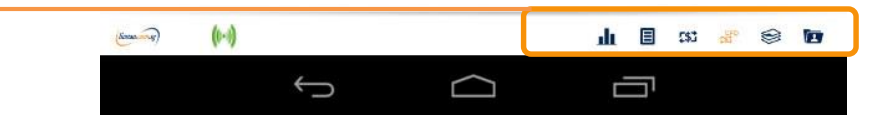

#### **Important Note:**

• Status of CFD trade sometimes change from "Pending" to "Rejected" when the trade is not accepted by Lim & Tan Securities.

• Your CFD trades may be fully filled or partially filled. You will see the order status as "Filled" or "Partially Filled" respectively in "Today's Orders" during market hours.

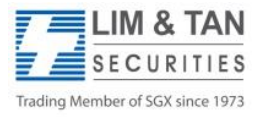

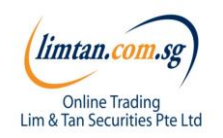

## Order book: Order details and withdraw orders

When you tap on a trade all information of the trade will appear. You can withdraw your trade on this page.

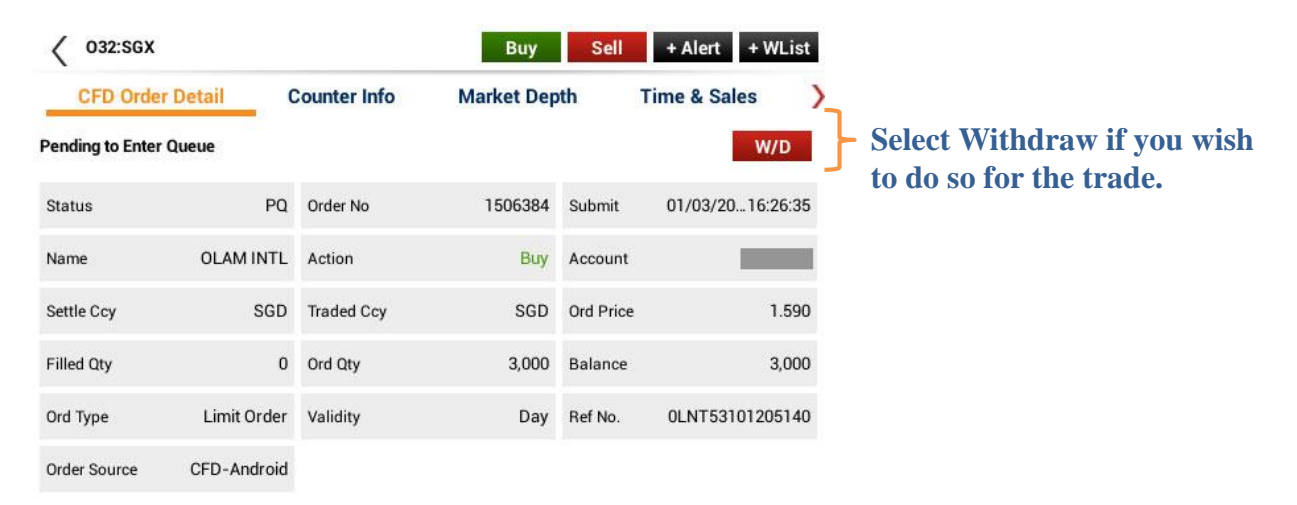

NOTE:

- Price indicated is Order and Filled price.
- For orders filled under Pre-Opening, Pre-Closing, and Adjust Phase, if filled price is better than order

price, this would be shown in bracket.

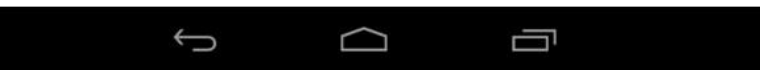

**M & TAN SECURITIES** Trading Member of SGX since 1973

**Important Note:** For Advance Orders, amendment of orders may result in loss of order queue. Please click **[here](http://www.limtan.com.sg/page/site/public/faq-advance-order.jsp)** for more information.

Amend option is not available for CFD orders. Only outstanding quantity can be withdrawn.

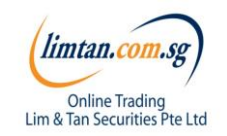

## Trades: Withdraw order

Upon tapping Withdraw, the Withdraw Order screen will appear. Key in your account password to confirm withdrawal.

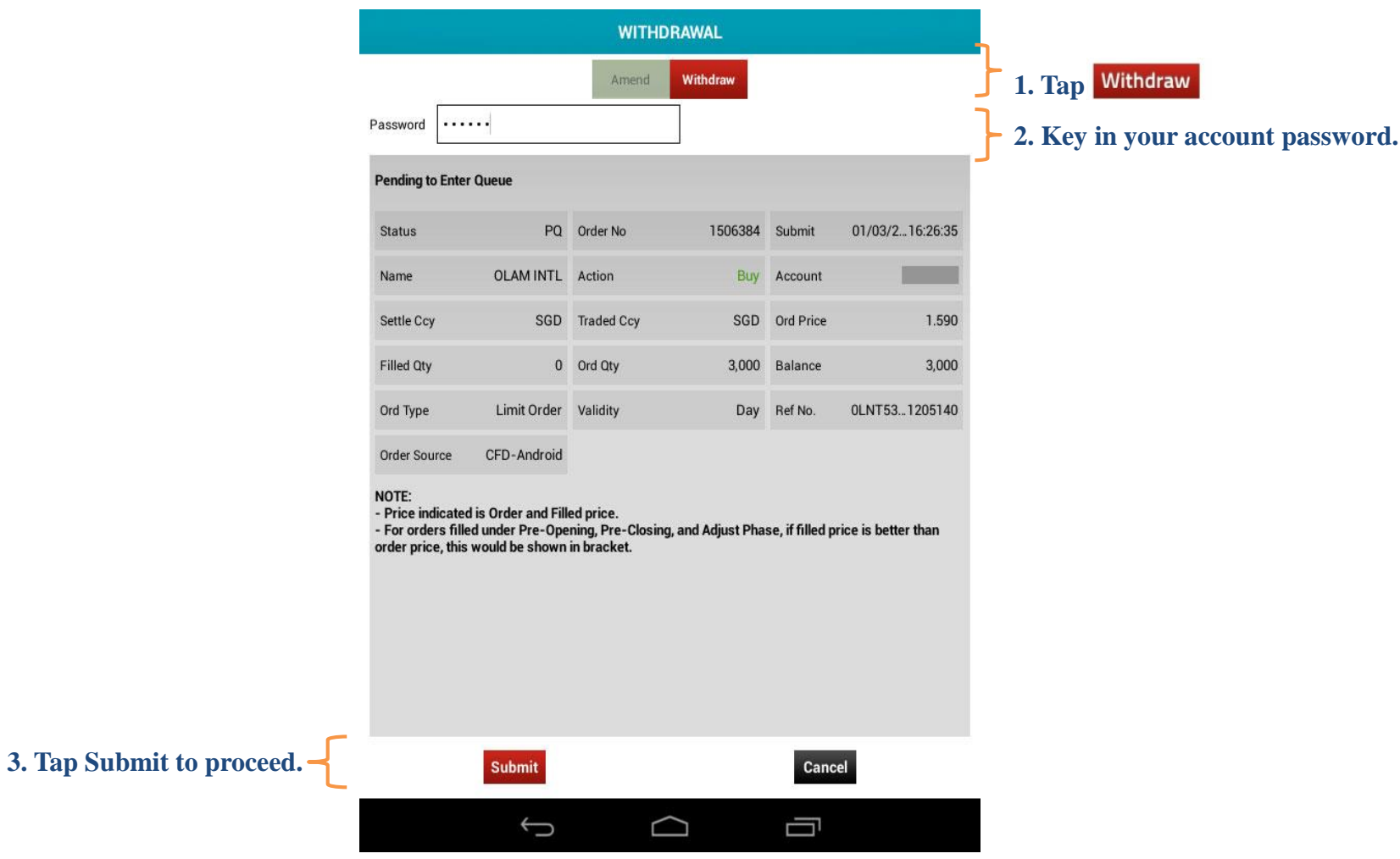

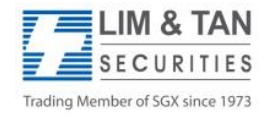

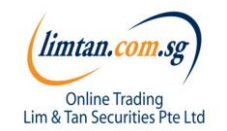

## Trades: Withdraw order

Check your order withdrawal is correct and tap Confirm to confirm the withdrawal.

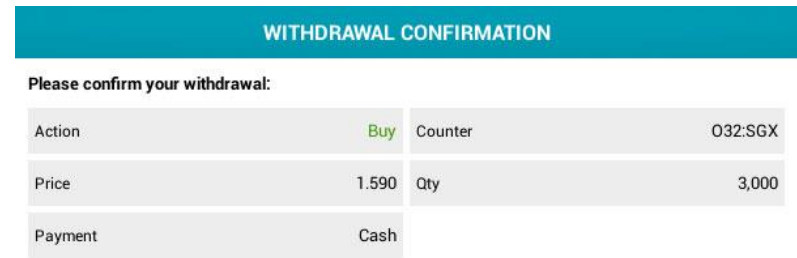

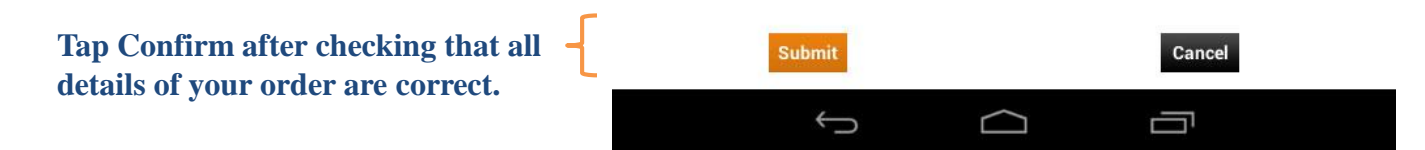

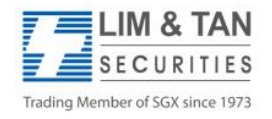

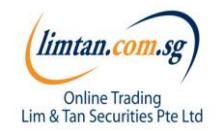

## Trades: Withdraw order

Check your order withdrawal is correct and tap Confirm to confirm the withdrawal.

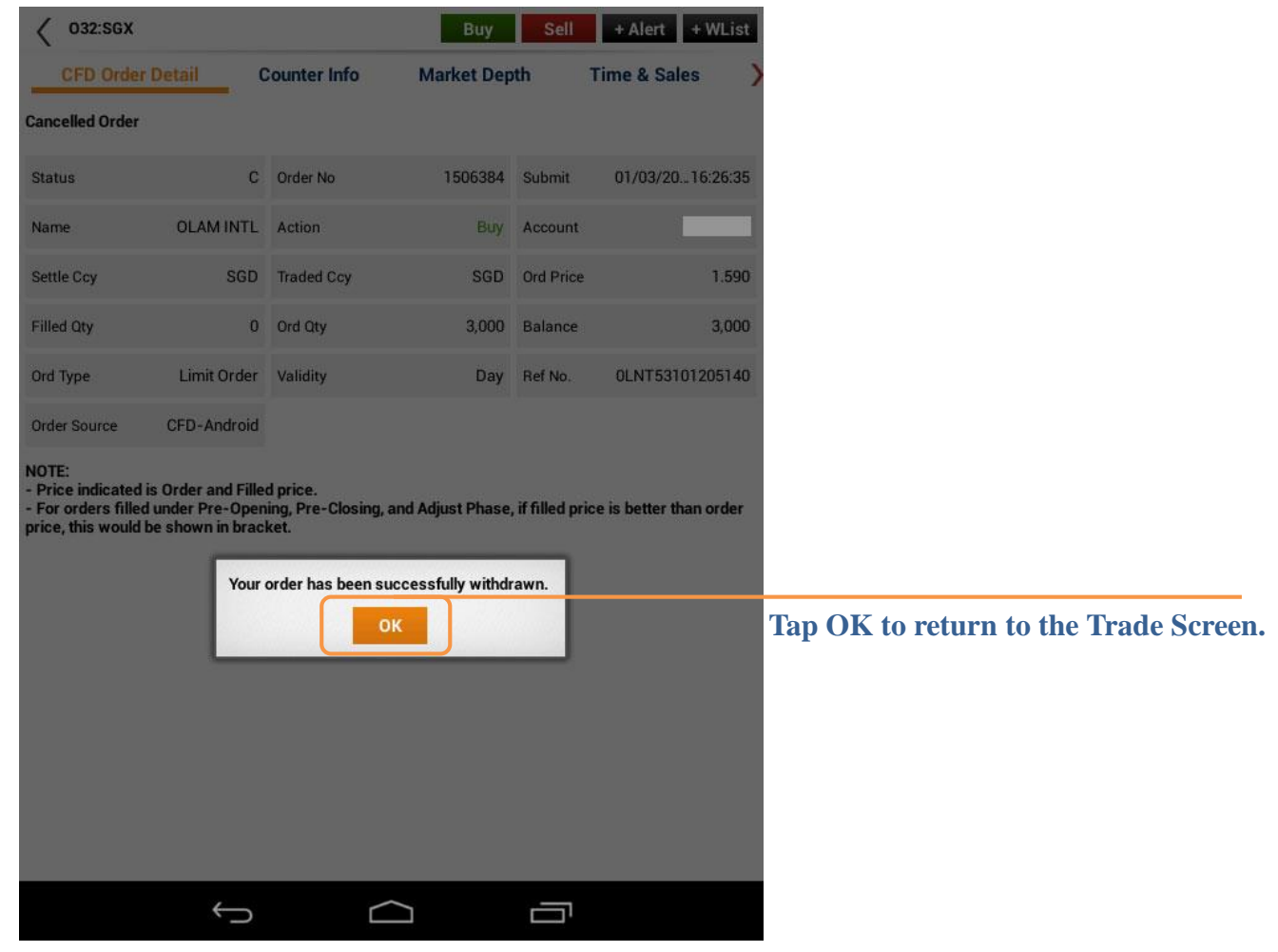

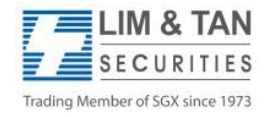

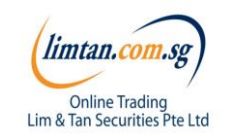

## Portfolio

In the page, you can see your trades from all accounts summarised by counters. Trades made from other online channels can also be viewed here. Selecting a counter will show all the trades for that counter.

**Tap to view portfolio or CFD portfolio**

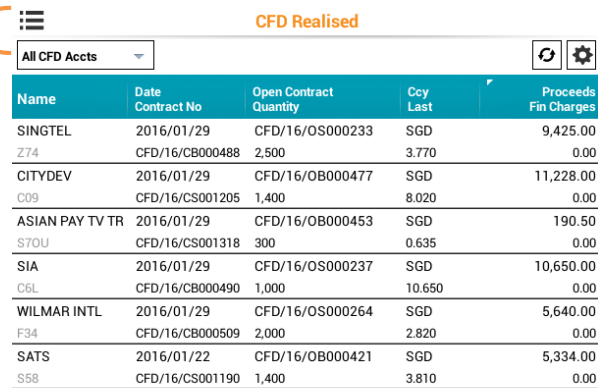

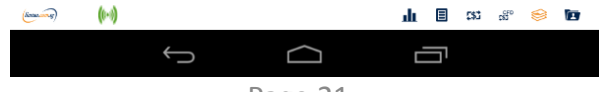

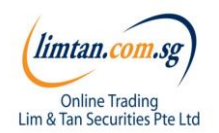

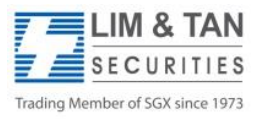

**The portfolio does not necessarily mirror the holdings in your CDP, CFD, Margin or SRS Investment Accounts.** 

**Please ensure you check your holdings before selling.** 

**Shareholdings in the Portfolio will not be adjusted for Corporate actions. You will need to adjust for Corporate action manually.** 

**Buy contracts will be automatically nett off against sell contracts of the same counter on a FIFO (first-in-first-out) basis. Nett off positions can be viewed under Realized P/L.**

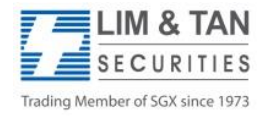

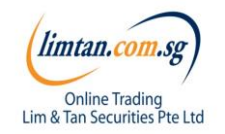

## Account page

The account page will show your various accounts and position.

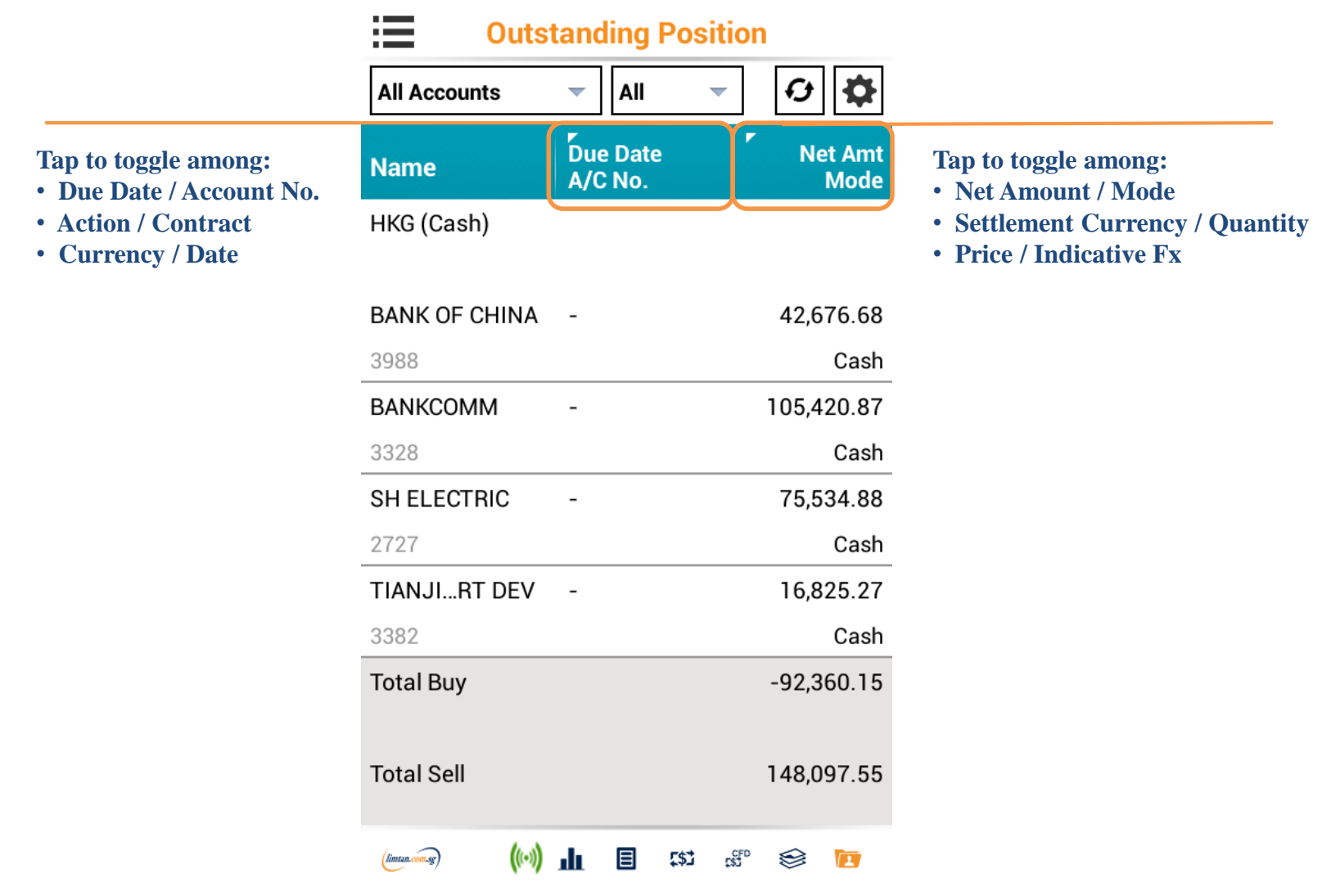

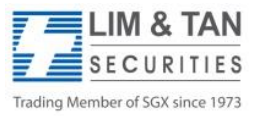

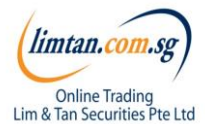

## Change Password/ Log out

**Changing your Password on one channel will affect all trading channels. You may change your Password via iPhone or via the other channels. As a security precaution, we do not allow your trading account to be logged in concurrently using different trading channels. Please log out to exit.**

**To log out, tap on this icon.**

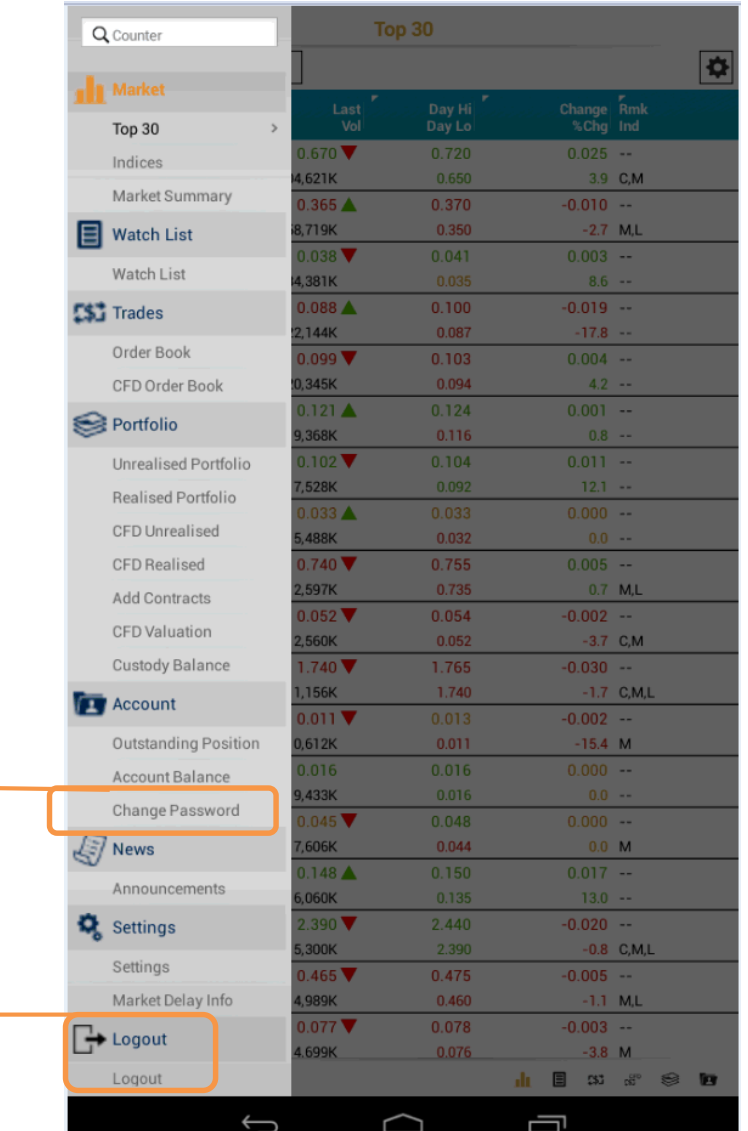

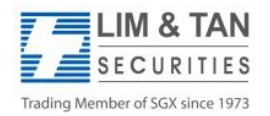

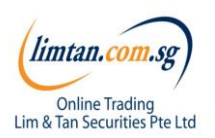

### FAQ links for more information:

- SGX [Advanced](http://www.limtan.com.sg/page/site/public/faq-SGX-advance-order.jsp) Order FAQ
- US [Advanced](http://www.limtan.com.sg/page/site/public/faq-US-advance-order.jsp) Order FAQ
- [Android](http://www.limtan.com.sg/page/site/public/faq-limtan-android.jsp) App FAQ
- Contract for [Difference](http://www.limtan.com.sg/page/site/public/faq-contract-difference.jsp) FAQ
- Contract for [Difference](http://www.limtan.com.sg/page/site/public/faq-CFD-SGX-advance-order.jsp) Advanced Order FAQ

For more assistance, please call Helpdesk: 6799 8188 or email **online@limtan.com.sg** 

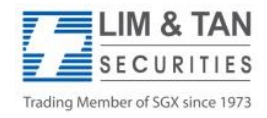

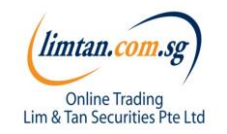